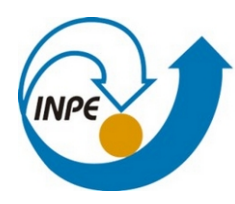

MINISTÉRIO DA CIÊNCIA, TECNOLOGIA, INOVAÇÕES E COMUNICAÇÕES **INSTITUTO NACIONAL DE PESQUISAS ESPACIAIS** 

**Pós-Graduação em Sensoriamento Remoto SER-300 – Introdução ao Geoprocessamento**

# **Laboratório 1**

Vivian Alessandra Ferreira da Silva

# **Laboratório 1 – Modelagem da base de dados**

Optou-se por realizar o laboratório utilizando os software QGIS 3.3.16.6, PostGreSQL 13.3 com a extensão PostGIS instalada, e TerraView. Foi modelada e implementada uma base de dados do trabalho final da disciplina de Introdução ao Geoprocessamento, que visa:

- identificar usos e cobertura da Terra na região do Médio e Baixo Vale do Tietê;

- identificar a drenagem da região;
- identificar o risco potencial de contágio de esquistossomose.

**Exercícios 1 a 8**: Importação de arquivos para banco de dados.

Foi implementado o banco de dados "trab" no PostGreSQL com os shapefiles dos dados necessários. A importação foi feita com o QGIS 3.16. Os shapefiles foram importados para o banco com EPSG 4674 e codificação UTF-8.

O banco de dados é mostrado na Figura 1 abaixo:

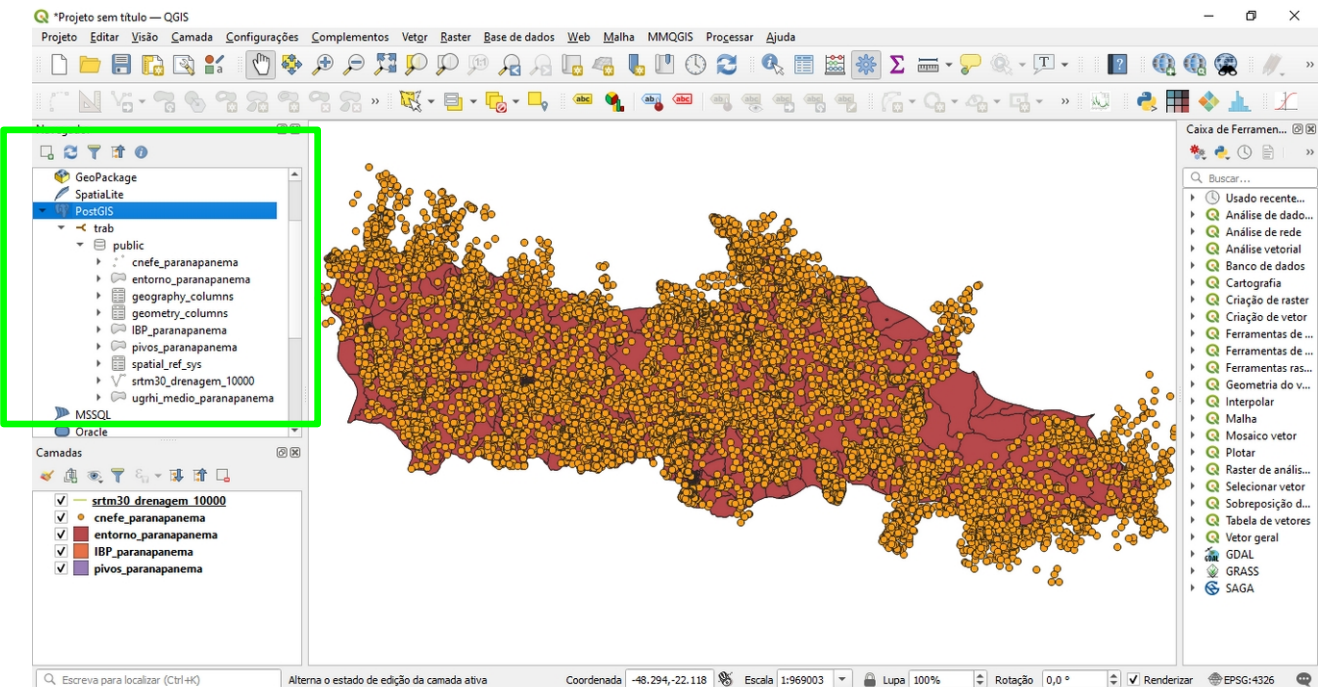

*Figura 1: Banco de dados do PostGreSQL com a extensão PostGIS sendo exibido pelo QGIS.*

## **Exercício 9: Gerar grade triangular – TIN**

O exercício 9 foi realizado com o TerraView. Foi gerada grade triangular com os dados de drenagem da bacia do Médio Paranapanema (Figura 2). O resultado é mostrado na Figura 3.

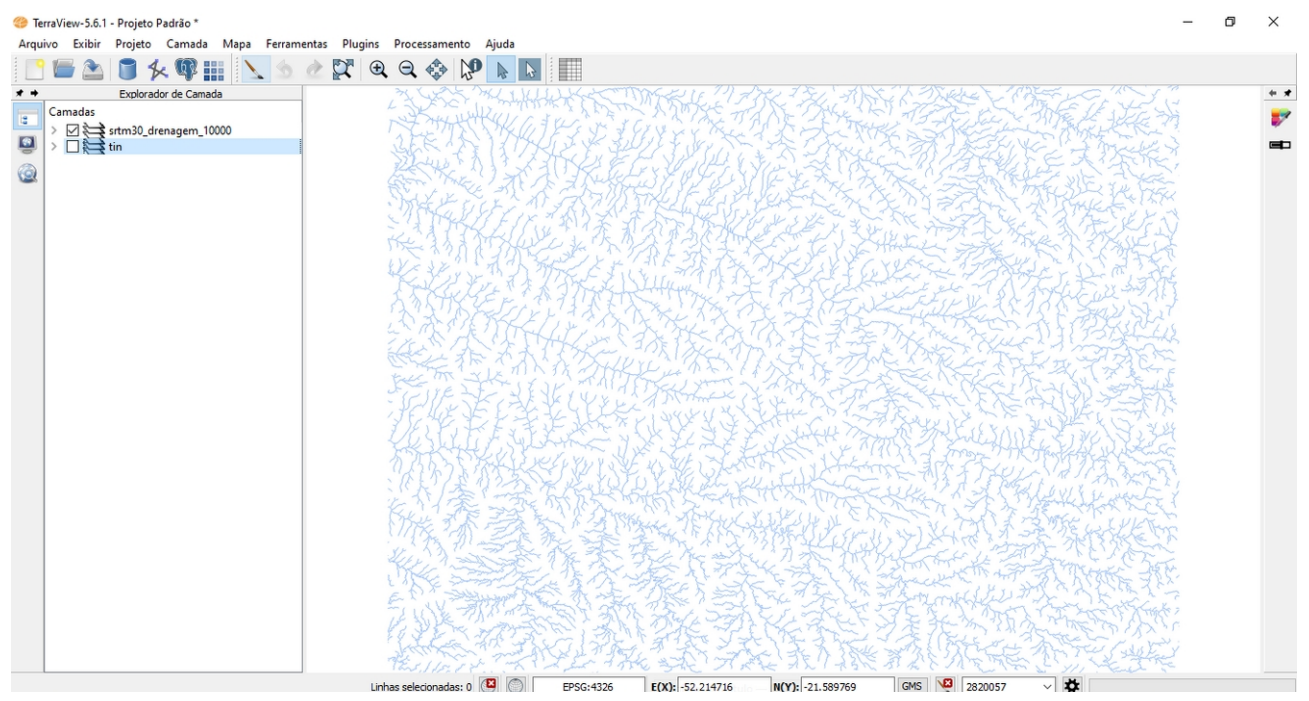

*Figura 2: Drenagem da bacia do Médio Paranapanema.*

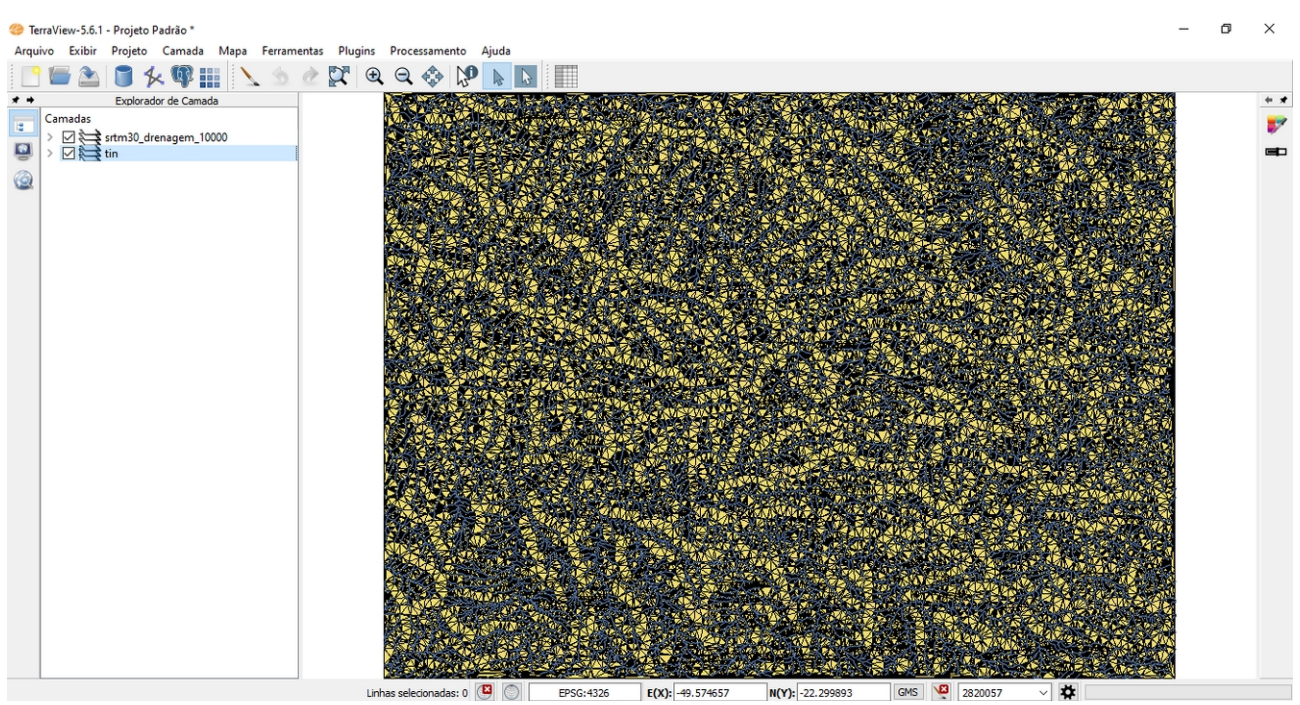

*Figura 3: Grade TIN gerada a partir dos dados de drenagem.*

## **Exercício 10: Gerar grade retangular**

Foi criada a grade retangular a partir da TIN, como mostrado na Figura 4.

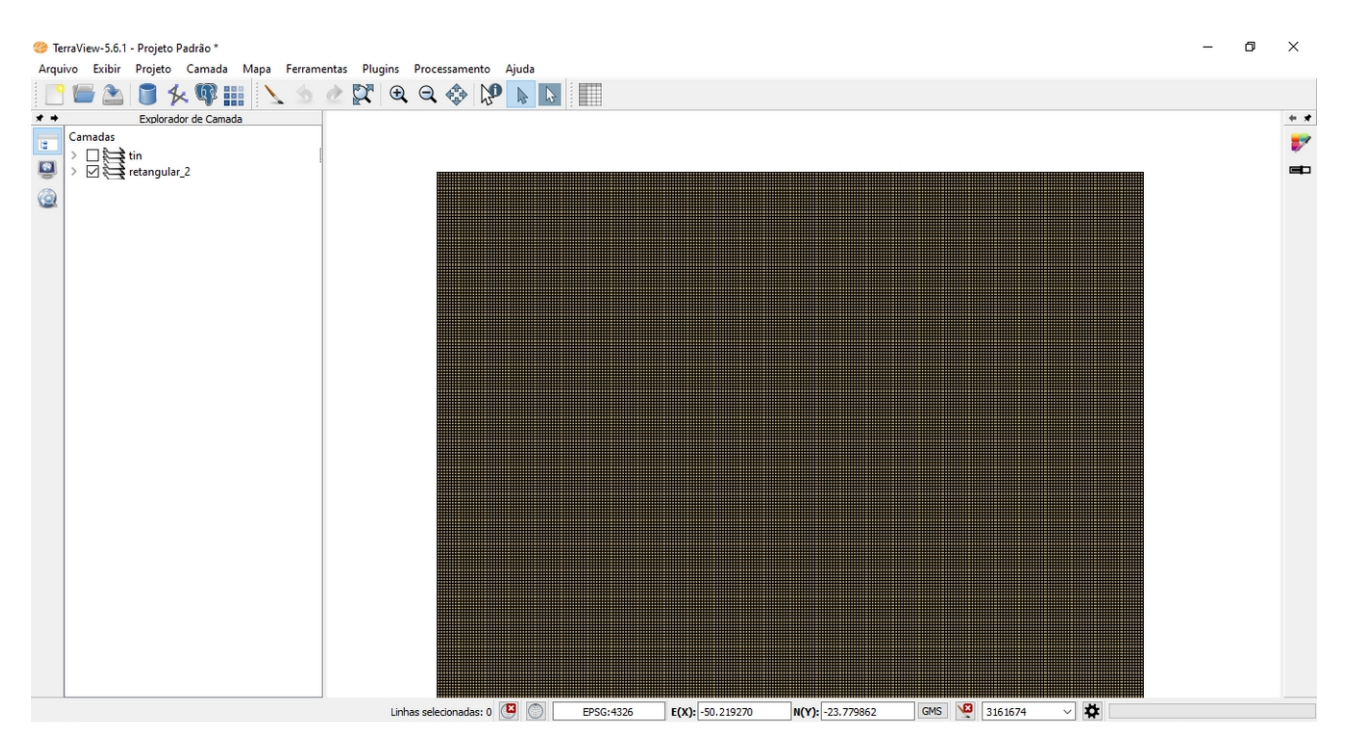

# **Exercício 11 - Geração de Grade de Declividade e Fatiamento**

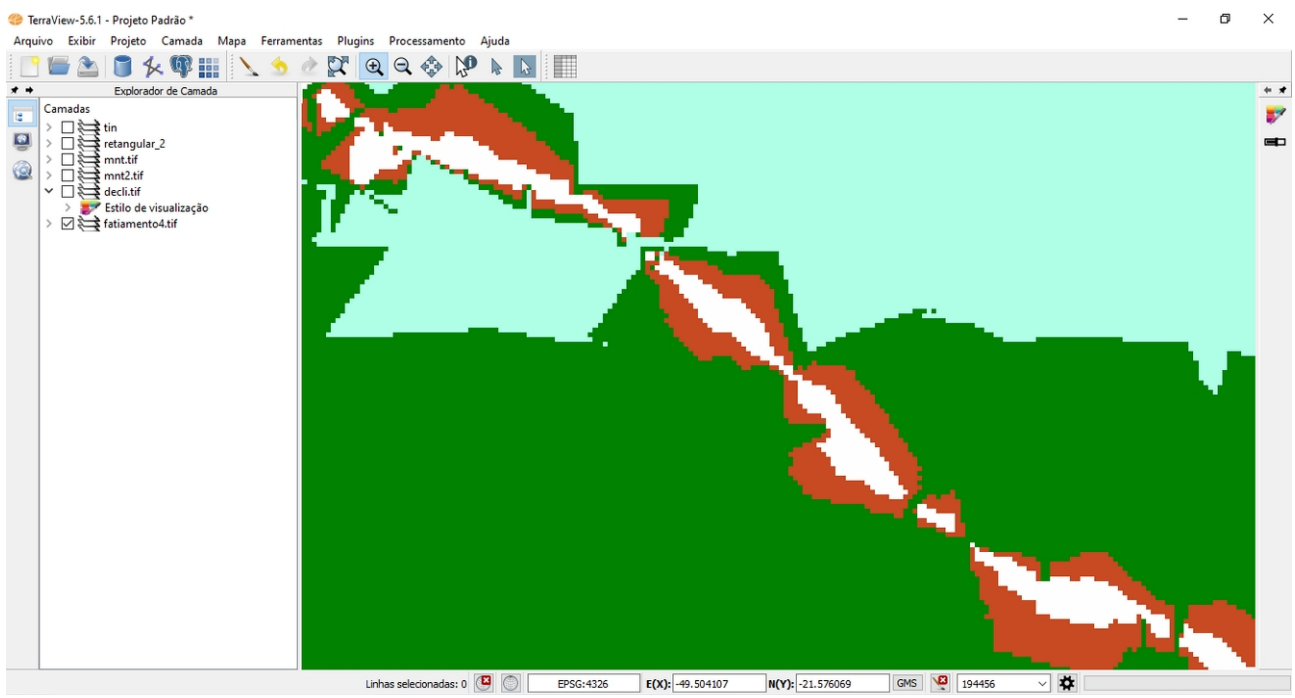

*Figura 4: Detalhe do resultado do processo de fatiamento a partir da grade de declividade.*

## **Exercícios 12 e 13 - Criar Mapa Quadras e atualização de atributos**

Optou-se por criar mapa de arruamentos com os dados da cidade de Salvador no software QGIS. A tabela de atributos foi atualizada a partir de um arquivo .csv com o nome das ruas. A imagem do detalhe do mapa com o nome dos logradouros atualizados é mostrada na Figura 5.

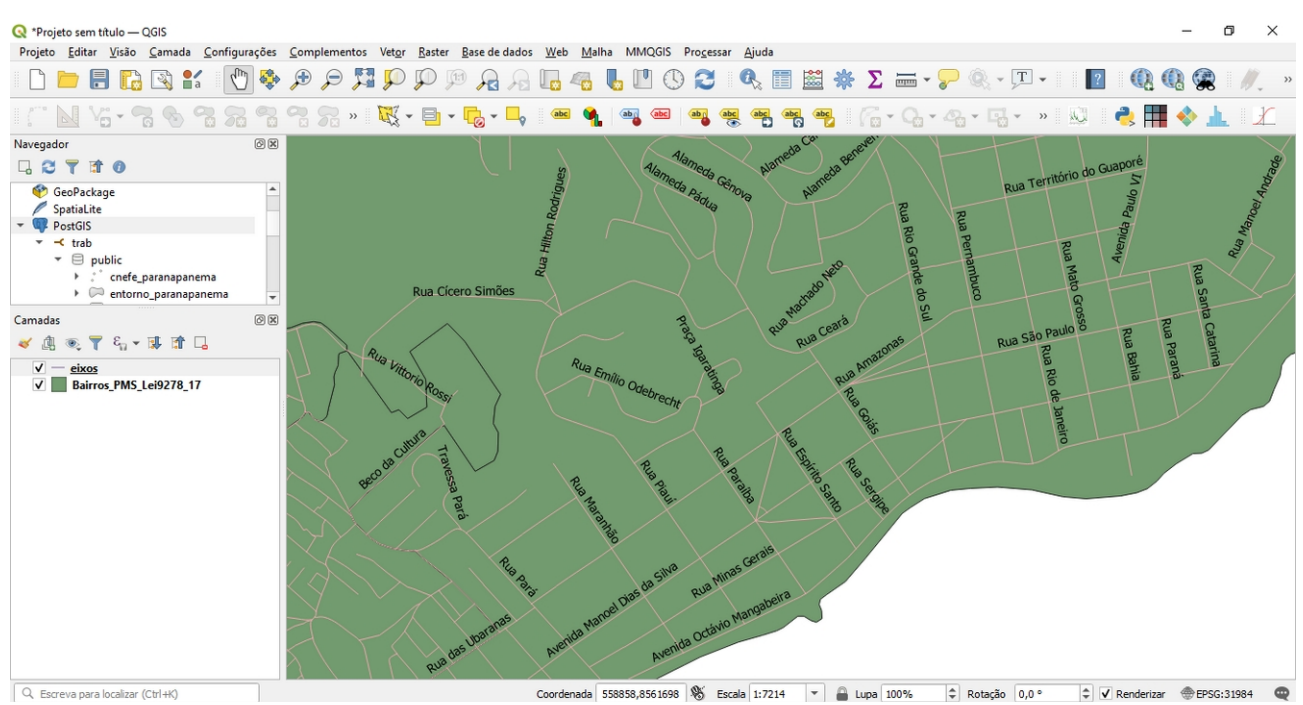

*Figura 5: Detalhe do mapa de arruamentos de Salvador com atualização do nome dos logradouros.*

# **Exercícios 14 e 15 – Importação de Imagem Landsat e Quick-Bird e classificação supervisionada por pixel**

Optou-se por realizar-se o exercício no software Terraview. O resultado não foi satisfatório com a imagem Quick-Bird e com a landsat, já que o solo exposto foi confundido com água nas várias tentativas de classificação (Figuras 6 e 7).

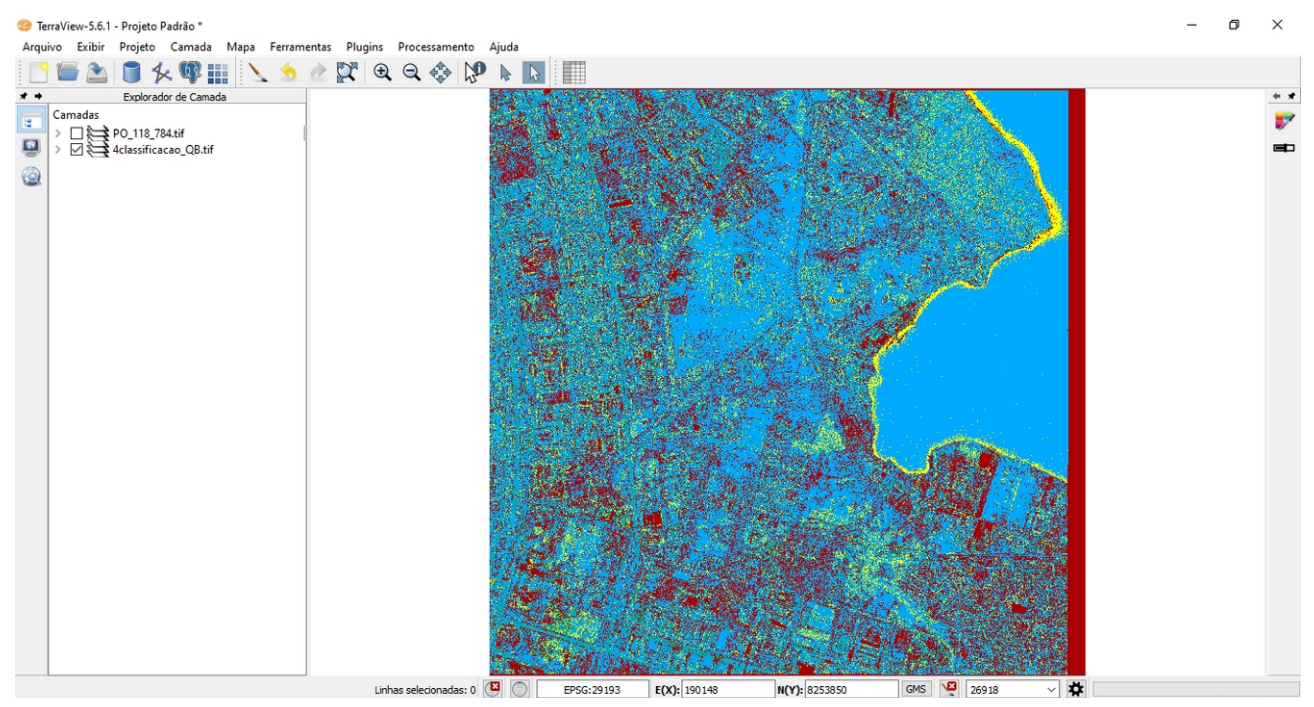

*Figura 6: Classificação da imagem Quick-Bird no Terraview.*

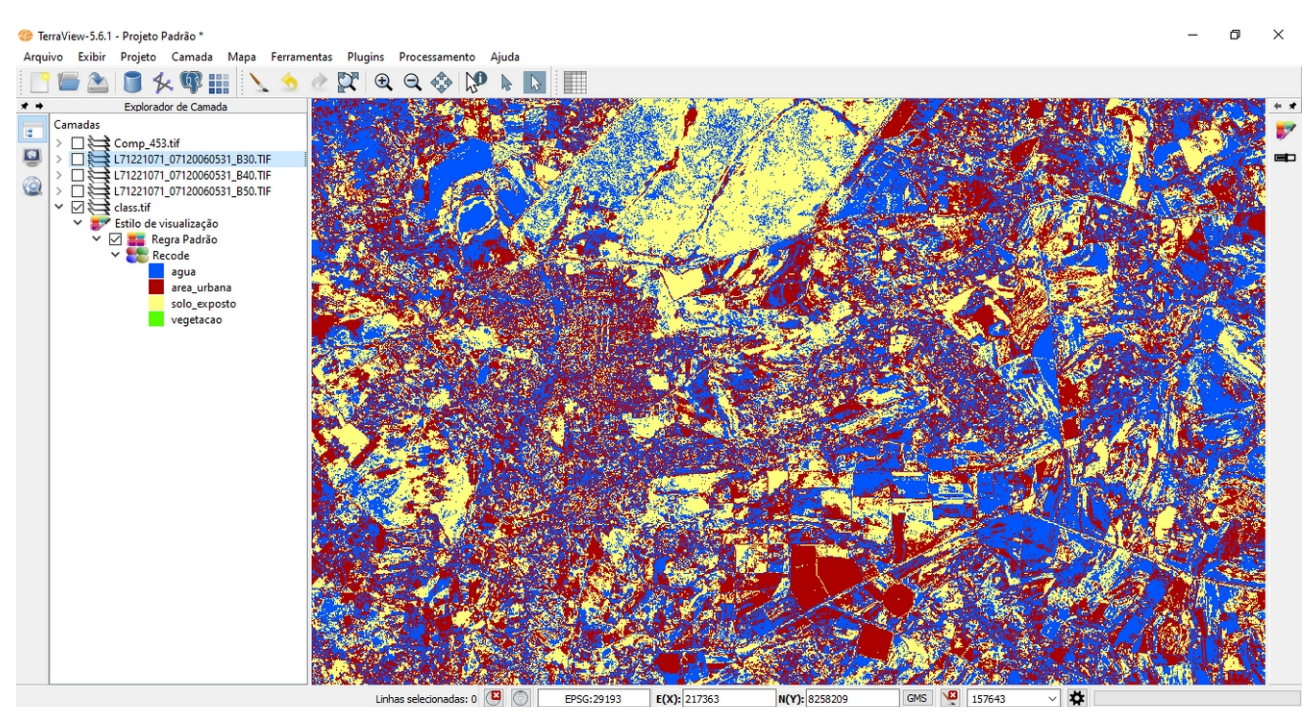

*Figura 7: Classificação da imagem Landsat com Terraview.*